# **Stock Rover 101 — Webinar Outline**

#### **A Few Basics**

- Left Side Panel
	- o fully collapsible, or collapse individual menus
- Help Menu
	- o upper right hand corner, along with search and your account information
	- o Help, What's new, Contact Us
- 1. Start Menu for starting almost any task
	- Manage Alerts, Analyze Portfolio, Connect to Brokerage, Open Notes, & more
	- customize with different actions, some of which will bring up dialogue boxes to guide you
	- search box allows you to search for any action in the start menu
	- Investors' Library lives here as one of the start menu options
	- connect to your brokerage account from here, or the right click menu on portfolios in the navigation panel
- 2. Market Summary
	- lists latest updates in "as of"
	- links to Markets homepage if you click on hyperlinked "market summary"
- 3. Quotes Box
	- add list of tickers, portfolios, watchlists, indices, sectors, or industries
	- see price and daily change  $(\%$  or \$)
	- can include or not include tickers in Table with checked box (uncheck individuals, or click "include all" to see or not see them in the table)
	- Ticker Tool Tip
- 4. Navigation Panel
	- Populates Table rows
	- Portfolios, watchlists, quotes, and screeners are user-defined under "My Stuff"
	- Create or import your own
	- Re-order the list by dragging-and-dropping
	- Indices, Sectors, Commodities and ETFs for browsing under "Markets"
	- Right-click any item in Navigation panel for menu of options

## **The Table (center top panel)**

- "Portfolios" at top of table shows which portfolio you are currently viewing, and easy to jump between portfolios by clicking it
- Columns (metrics) are organized into Views
	- o jump to any view with the "views" drop down menu
- Views are customizable

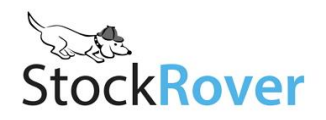

- o Add, remove, or sort by a column
- o Right-click on a column header or View tab and select 'Modify'
- Right-click any row, column header, or View tab for a menu of options
- See ticker history
	- o 10 years/quarters data for Premium; 5 years/quarters for Basic
- Ticker info tooltips
- Filter, save, and print are all located in "actions: in table header
	- o Filtering
		- separate window
	- o Filters stay on Table until removed by you
- Save Table
	- o Save stocks in the Table as a watchlist or portfolio
	- o Export to CSV (Premium)
- Print
	- o Copy and paste printable format into spreadsheet programs
- Add column
	- o search for column in box, tells you which views contain each of the returned metrics, jump straight to that view from the drop-down menu
- Target Buy Price and Target Sell Price

### **Screening**

- Run a screener instantly by clicking on it in the Navigation panel
	- o screener brings up number of passing stocks in Table
- Modify or create new screener by right-clicking
	- o manipulate by changing the metrics of the stock (you can how many are passing with change)
	- o checking boxes only shows you how many would be passing with or without that metric, doesn't apply to table
	- o to have it apply to table, need to remove the screener by clicking the "x"
- Save interesting population of stocks as watchlist

## **The Chart (center bottom panel)**

- Links with Table
	- o link / unlink controls are now in the settings menu
	- o left side of chart's toolbar controls the lines that are charted, the right side controls any additional charting settings
	- o type into box on left to add to the chart, or use the drop down arrow to find a history of recently charted tickers

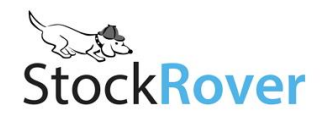

- Change time periods
- Zoom in on a chart
- Primary ticker
	- o Replaced by what is selected in Table (if linked)
	- o Swap tickers to be primary tickers
	- o Chart vs. Compare in chart
	- o Dependent benchmarks
	- o Technicals apply only to primary ticker
	- o Fundamental metric packages apply only to primary ticker
		- add or remove comparison tickers by clicking the compare menu item, can choose to set these stocks as baseline
- Set a baseline
	- o click on the ticker in the chart to do this
- Adjust price for dividends
- Add technicals, fundamentals, or change chart settings
	- o bollinger bands
	- o PE as fundamental, charts below ticker
- Shortcuts (Premium)
	- o Save your favorite chart configurations to apply them easily

### **The Insight Panel (right side of screen)**

- Populated by the row that is selected in Table
- Summary tab
	- o Market summary
	- o Home Page (company summary)
	- o Ownership and officers (SEC filings, major holders, and insider transactions)
	- o Filings (reports, other forms)
	- o Key performance details
	- o Portfolio allocation if portfolio is loaded in the table, shows the allocation for stock that is selected in table
	- o Links to outside research sites
- Detail tab
	- o Detailed financial data
	- o Switch between quarterly and yearly data (Q/Y button)
- Statements tab
	- o Earnings statements for whatever stock is loaded in the table, switch between quarterly and yearly
- Analysts tab

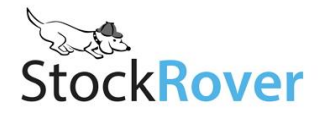

- o Find data on analyst ratings and estimates from analysts following whatever stock is selected in the table
- o Use radio buttons at top to select between ratings and estimates
- News tab
	- o Stock-specific or market news
	- o Click on a story to view it
	- o Add news feeds from list
- Peers tab
	- o Functions similarly to main table; always shows industry peers of selected stock
	- o Option to load the stocks to the table
	- o Filtering through column header has option to filter a metric within a percentage of the selected stock

#### **Markets:**

- Markets access to earnings calendar, Forums, markets homepage and additional news
	- great for daily visits to stay updated on stocks of interest.
	- Access through "Market Summary" hyperlink in Stock Rover, or click on "Markets" in homepage.

#### **Stock Rover Mobile**

- Tablet and phone apps free and intuitive to use
- Just go to Stock Rover in the browser of your phone or tablet
- iPad and iPhone users can download the native app through the Apple Store

#### **Additional Resources**

- **Video Library** www.stockrover.com/video.html
	- o Short tutorials can help you review content from this webinar
	- o Full recorded webinars will give you workflow ideas and Stock Rover tricks
- **How To Guide** www.stockrover.com/help-how-to.html
	- o Step-by-step instructions for all Stock Rover features
- **Support** www.stockrover.com/support-data.html
	- o Browse past questions from our users
	- o See a glossary of Stock Rover terms
- **Metrics & Tickers** www.stockrover.com/metrics-profile.html
	- o A list of all the metrics and tickers currently available in Stock Rover

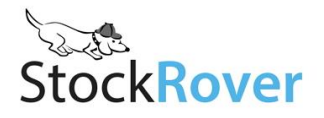